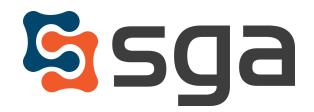

# SGA Fund Accounting Version 12.2 Release Guide Addendum: Multi-Account Budget Entry

#### **New Feature:**

| $\star$ | Multi-Account Budget Entry           | 2 |
|---------|--------------------------------------|---|
|         | Traditional Budget Tools             |   |
|         | Grid Display Account Filters         |   |
|         | View Customization                   |   |
|         | Account Ordering                     |   |
|         | Drill-down From Financial Statements | 7 |

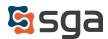

## **Multi-Account Budget Entry**

Through the Actuals/Budget entry screen budgets may be viewed and modified for any specified account. Beginning with v12.2, in addition to the Actuals/Budget screen, users now have access to the Actuals/Budget Multi-Account Entry screen.

This display provides the ability to view and modify budgets for multiple accounts at once:

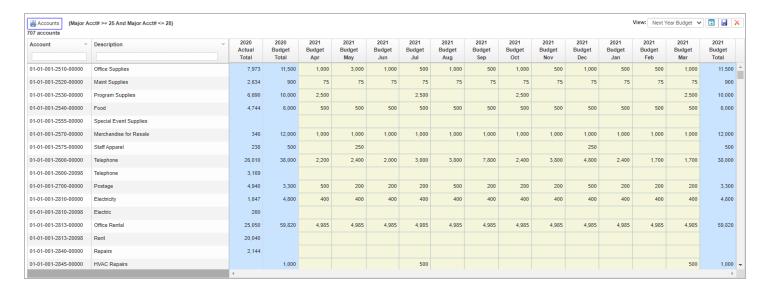

Users can move between accounts and budget periods using their keyboard arrows, tab key, or clicking with their mouse. Budgets can be entered for multiple accounts without having to save after each account change.

Controls prevent inadvertent data loss:

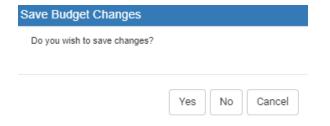

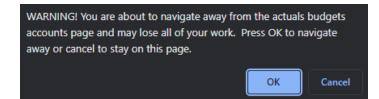

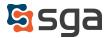

## **Traditional Budget Tools**

The new display maintains the same functionality from the Actuals/Budget Entry screen. Formulas may be used to project budget trends and spread totals:

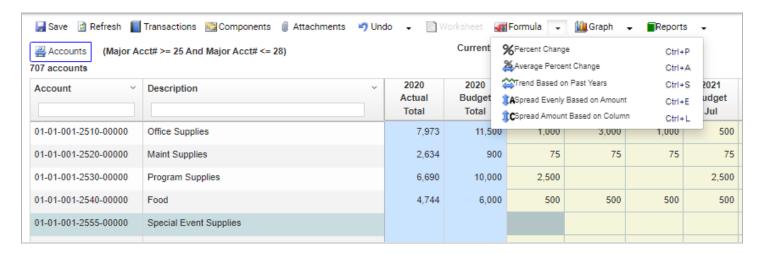

Components may be accessed via double-click drill-down or through the Components icon:

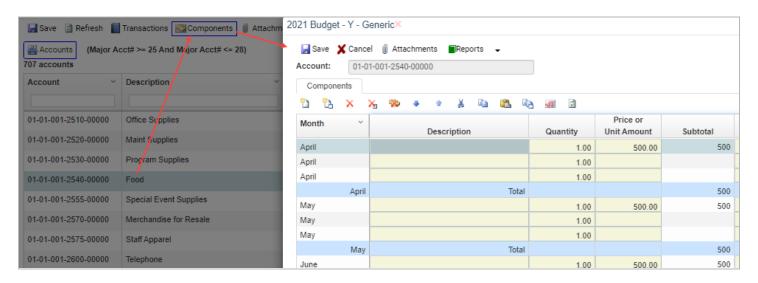

# **Grid Display Account Filters**

Users can specify if the system should display all accounts within their account restrictions, subject to a max data cap, or filter to their specified account limitations.

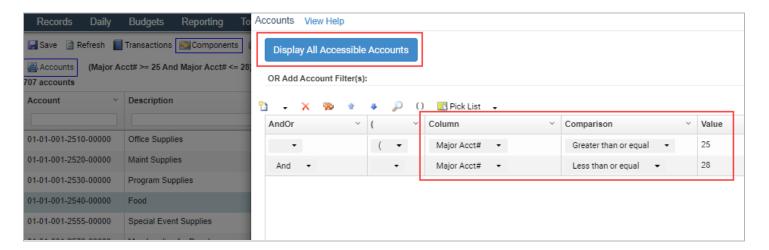

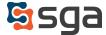

### **View Customization**

Similar to the Actuals/Budget entry screen, users can specify data types (actuals, budget, forecast, etc.) and years to display in the grid. By default, all months and a total will be displayed for each data type, but the periods displayed can be modified to just a total or to a specified period range.

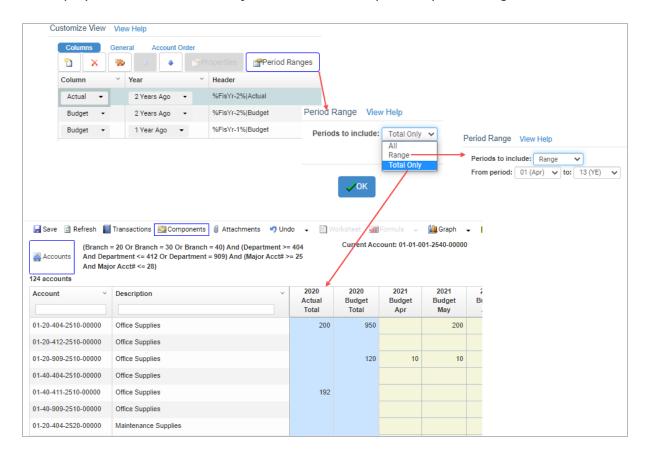

## **Account Ordering**

The order in which accounts are displayed in the grid can be controlled. Ordering by minor account, by branch, and by department, for example, enables a review of the same account type across multiple locations and departments:

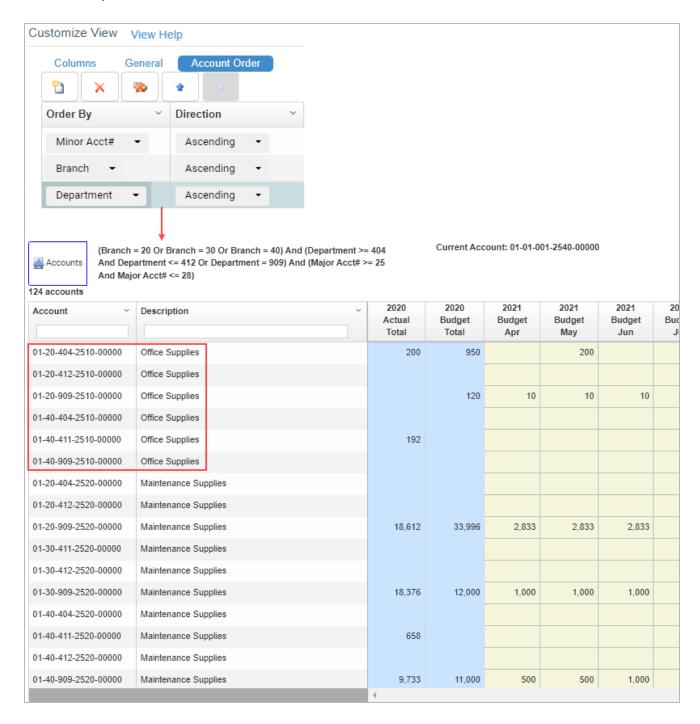

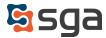

### **Drill-down From Financial Statements**

The multi-account budget entry screen can be accessed by a simple right-click in any Financial Statement report. Parameters are passed down from the report resulting in the display of all accounts for the selected line item.

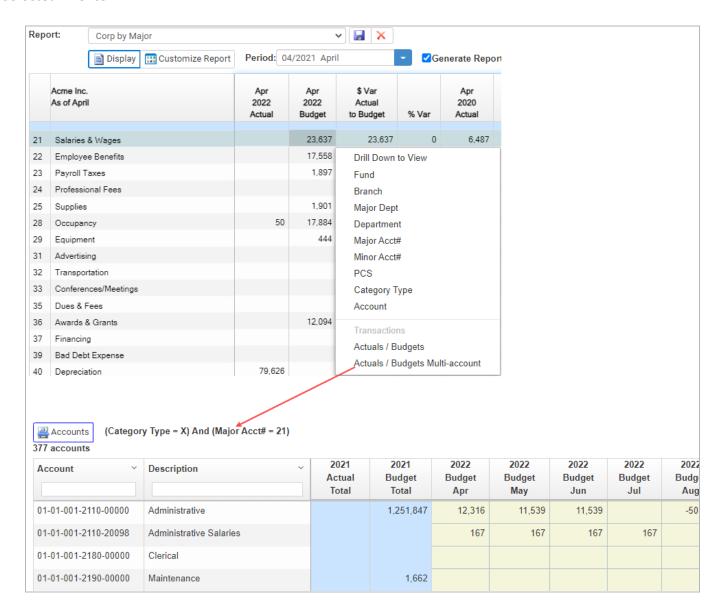